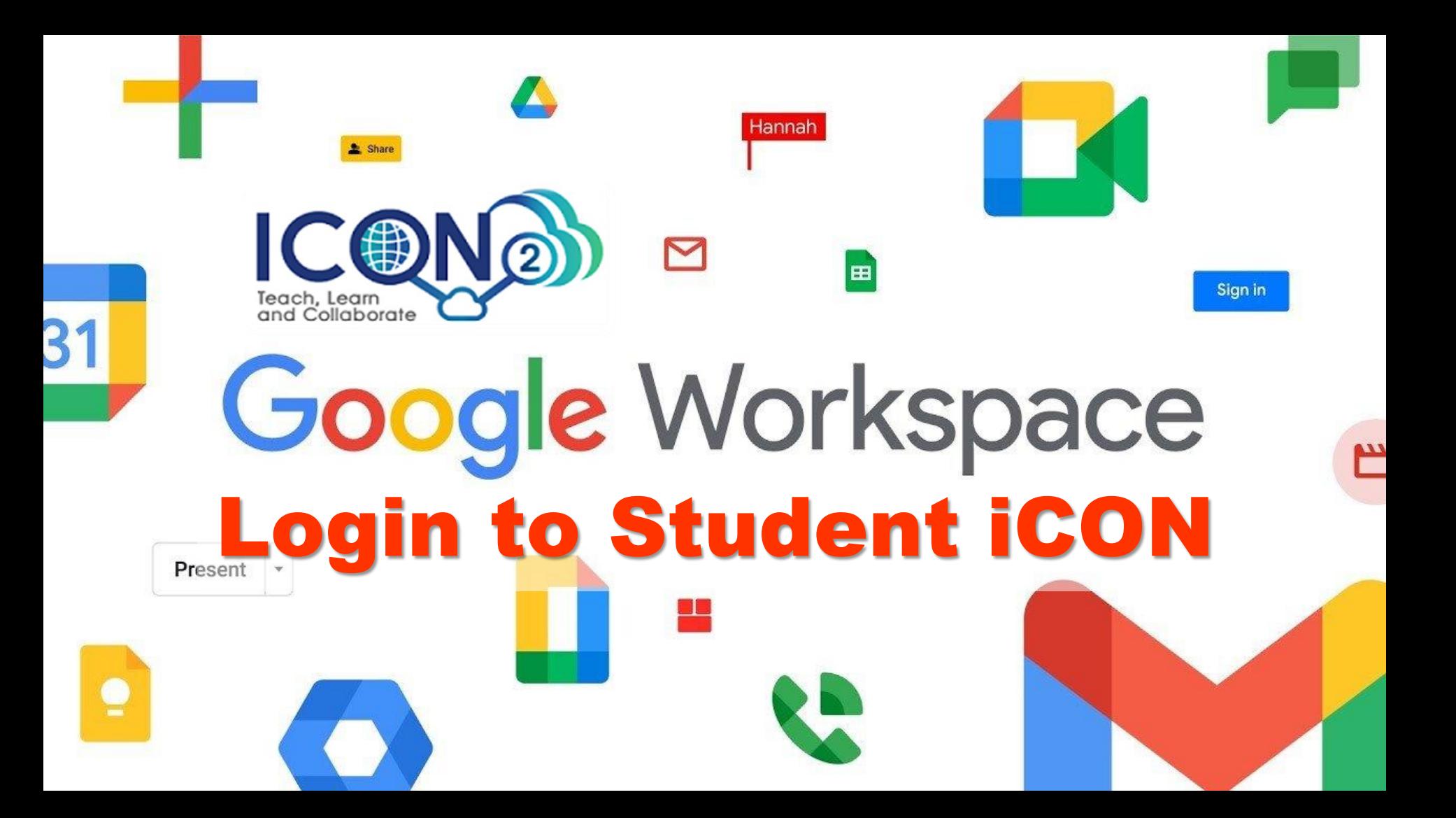

## Login to **iCON** (2 Methods)

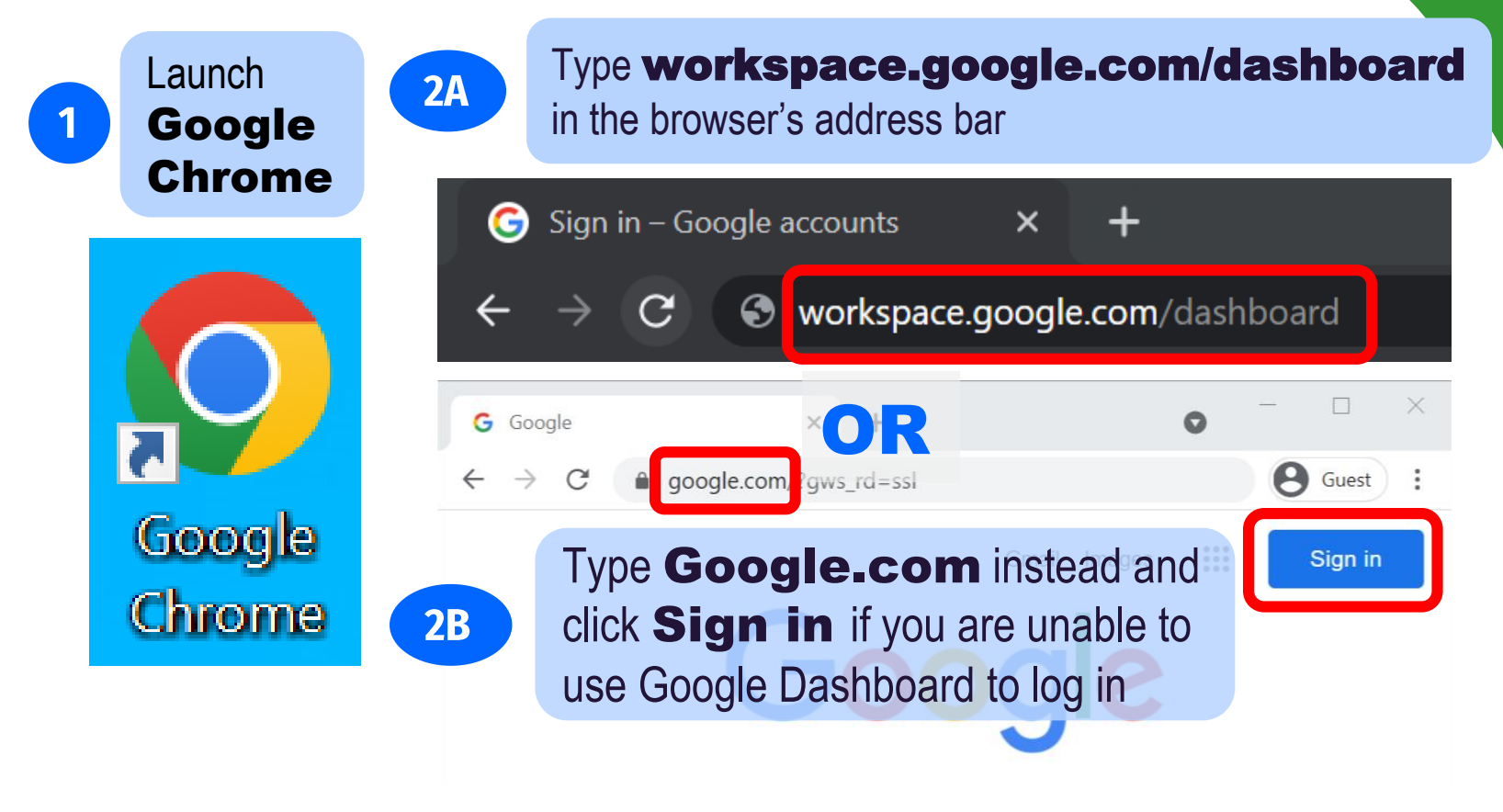

# Login to iCON

## Login to your student iCON email address

### Google

Sign in

Use your Google Account

#### Email or phone -

 $3<sup>7</sup>$ 

test\_studentB@students.edu.sg

#### Forgot email?

Not your computer? Use Guest mode to sign in privately. Learn more

#### Create account

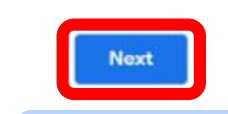

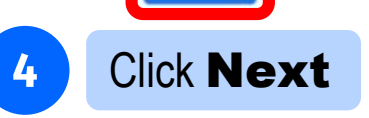

*Underscore "\_" At "@"*

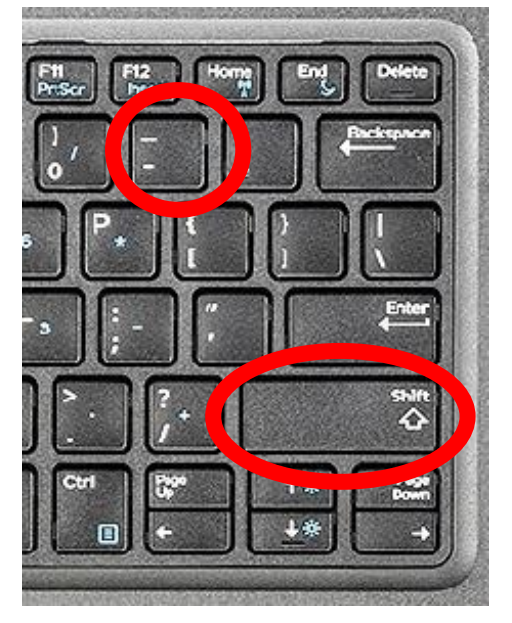

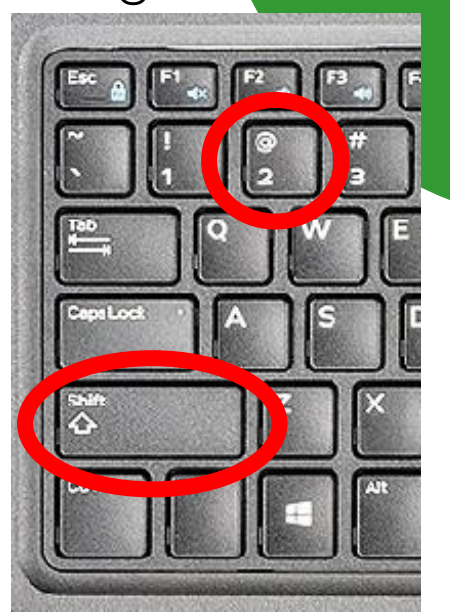

*Shift + - Shift + 2*

Login to iCON Microsoft Sign in P

6

Microsoft Sign in Page.

Enter your student **iCON** again

Sign in

Microsoft

test\_studentB@students.edu.sg

 $5<sup>1</sup>$ 

Can't access your account?

Sign-in options

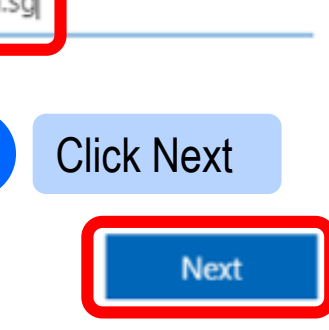

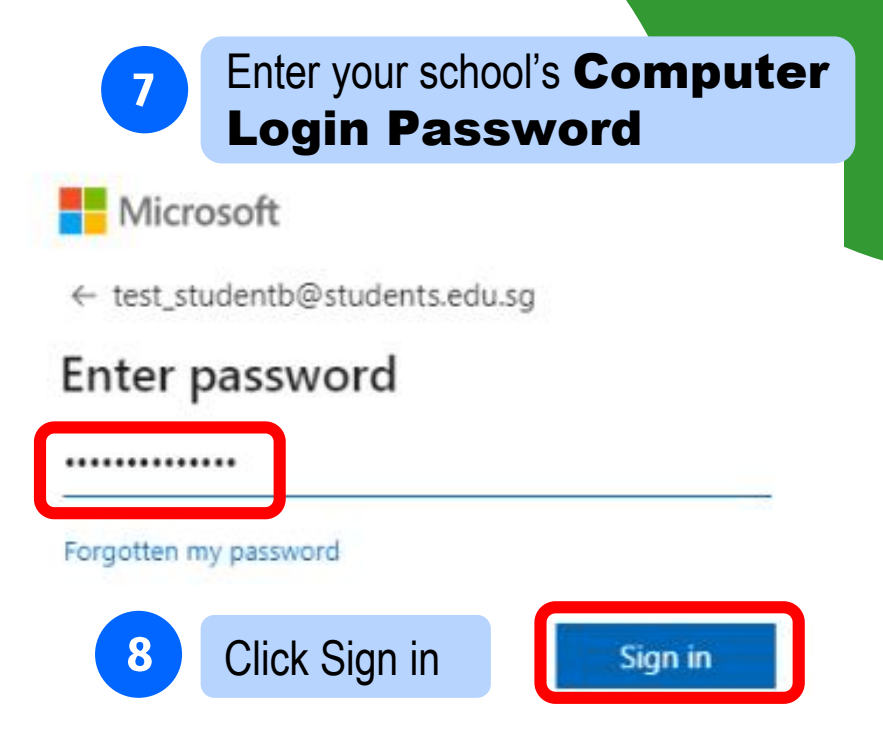

# **Login to iCON**

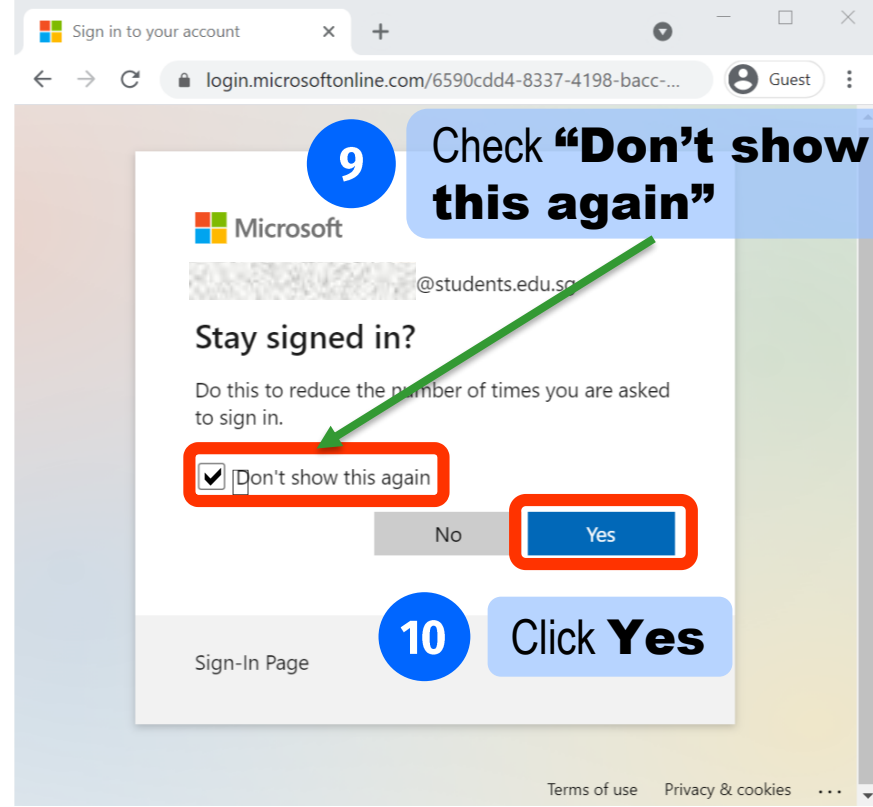

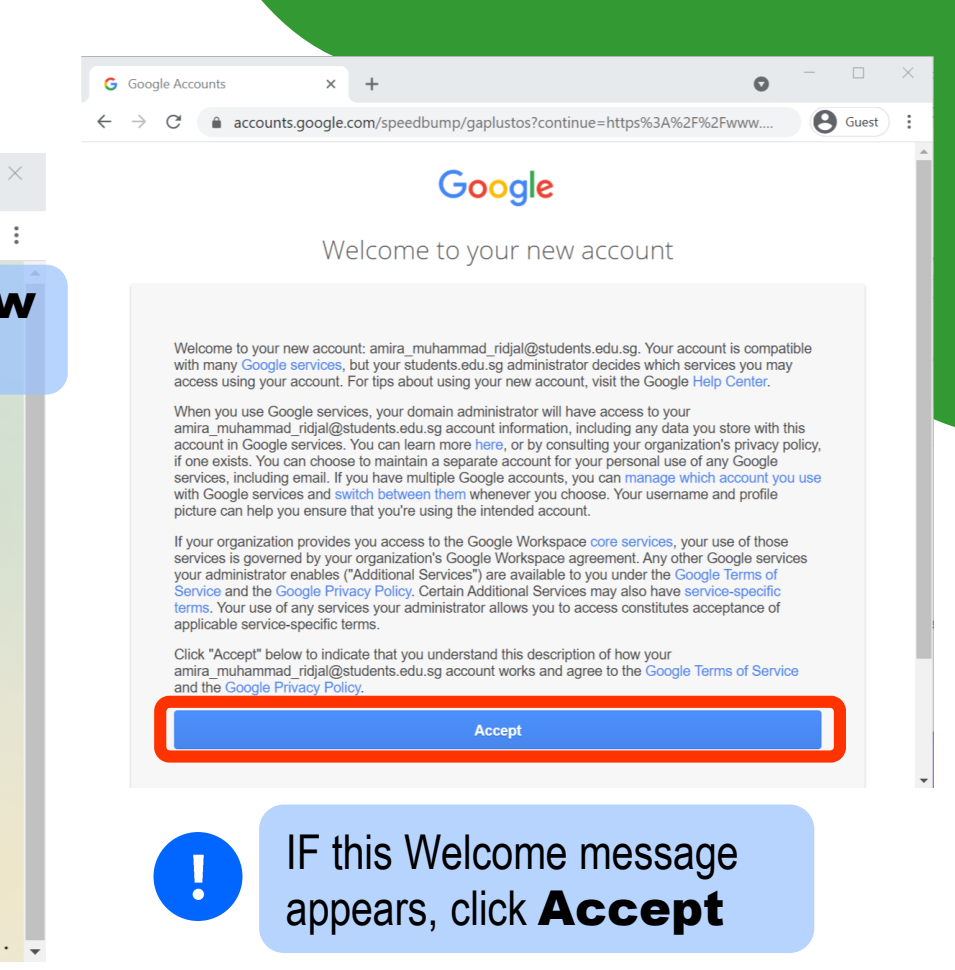

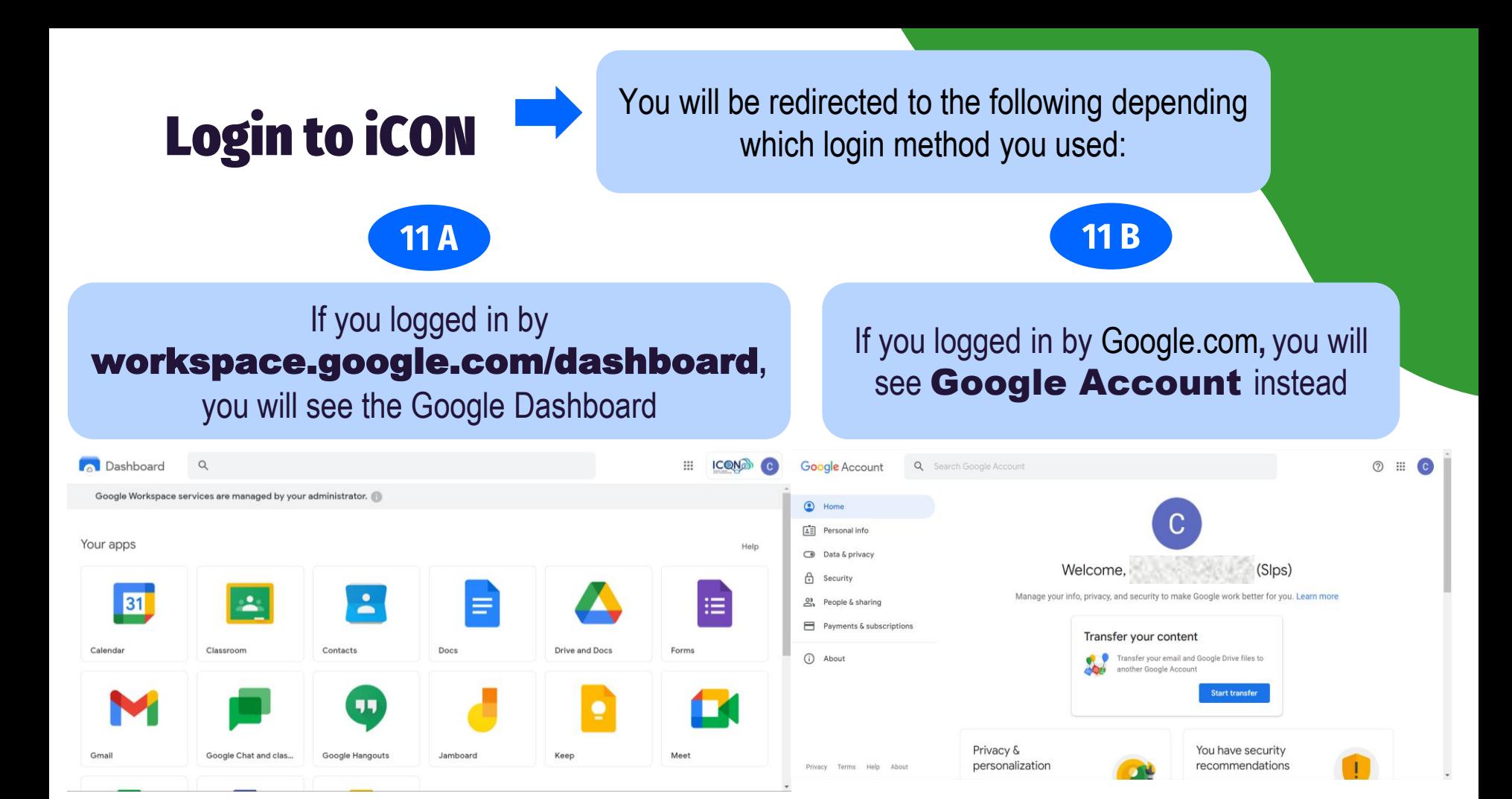

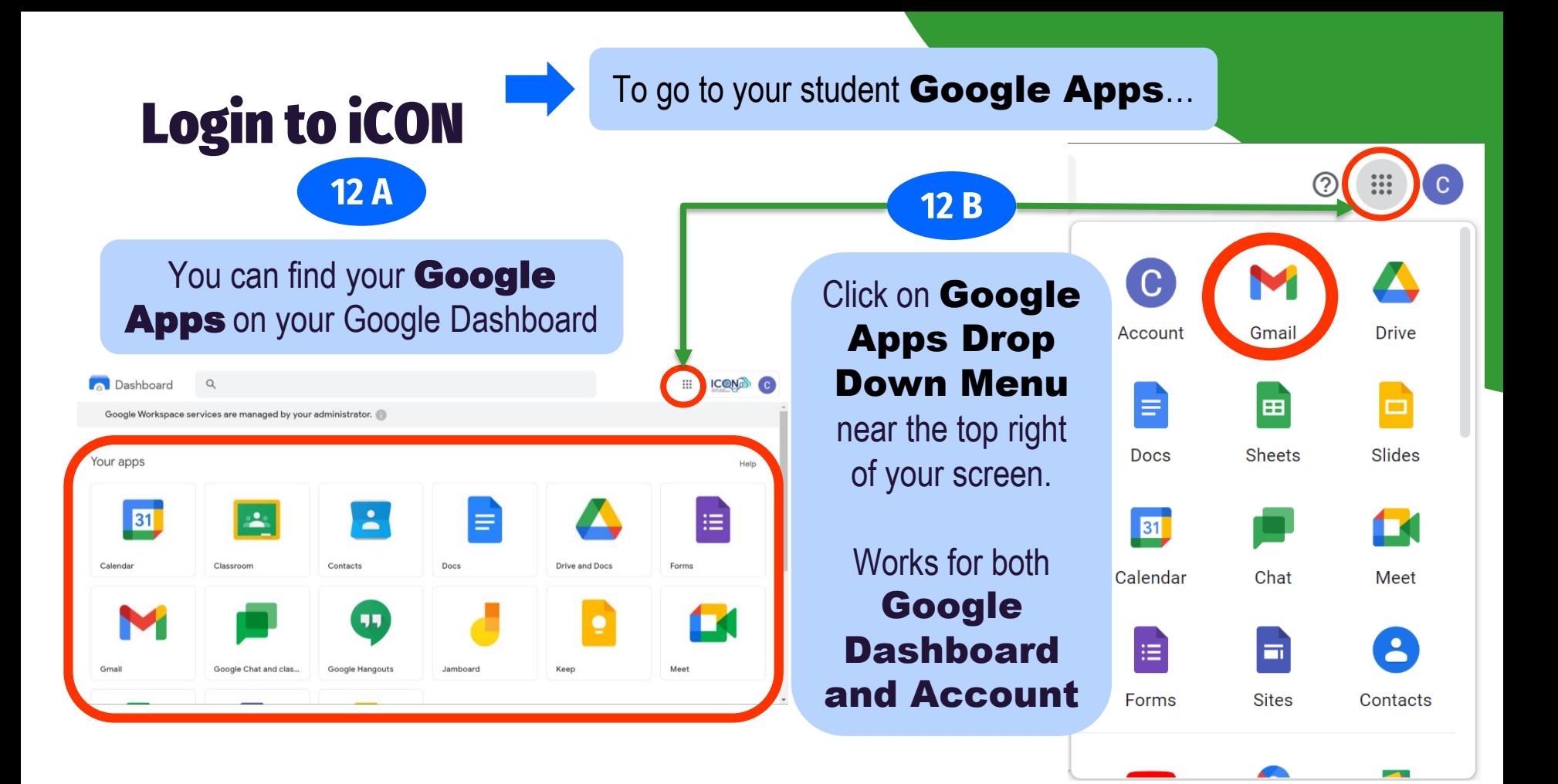

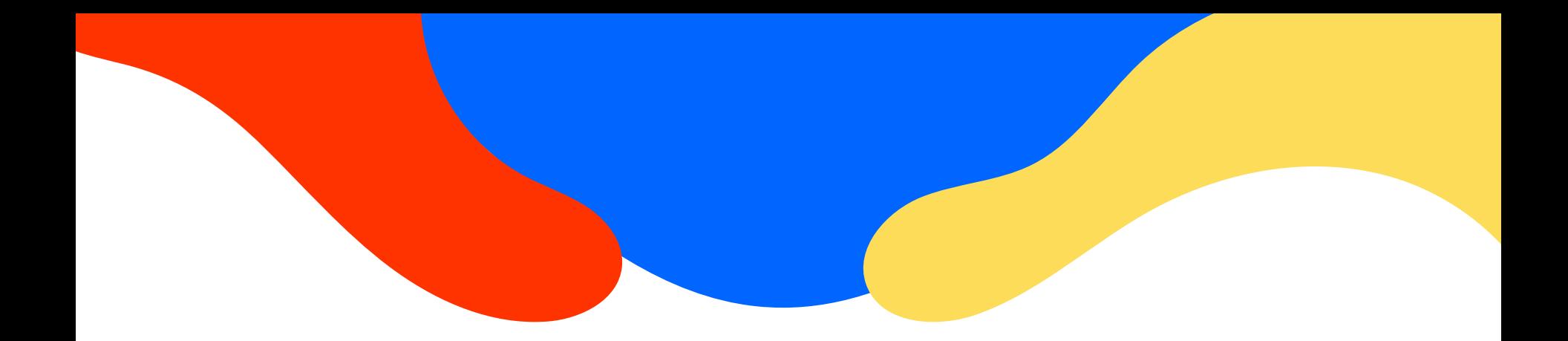

# Thanks!

**CREDITS: This presentation template was created** by Slidesgo, including icons by Flaticon, and<br>infographics & images by Freepik.

Please keep this slide for attribution.